### WiFi Camera (V380) Installationsanleitung

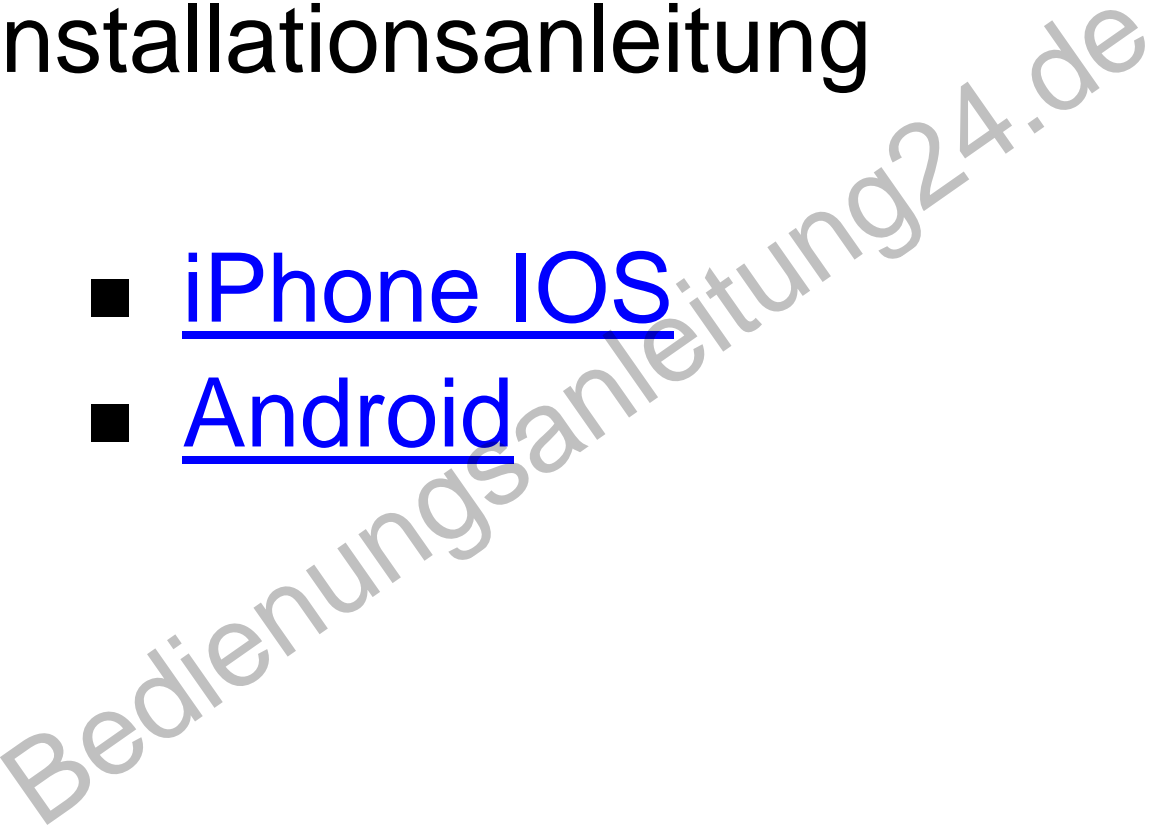

## <span id="page-1-0"></span>iPhone IOS **Smart Phone** Installation Bedienungsan<br>Bedienungsanler<br>Bedienungsanlation

### **WiFi smart link Installation (mit WiFi Network)**

1. Öffne den Apple App Store, suche, lade und installiere V380

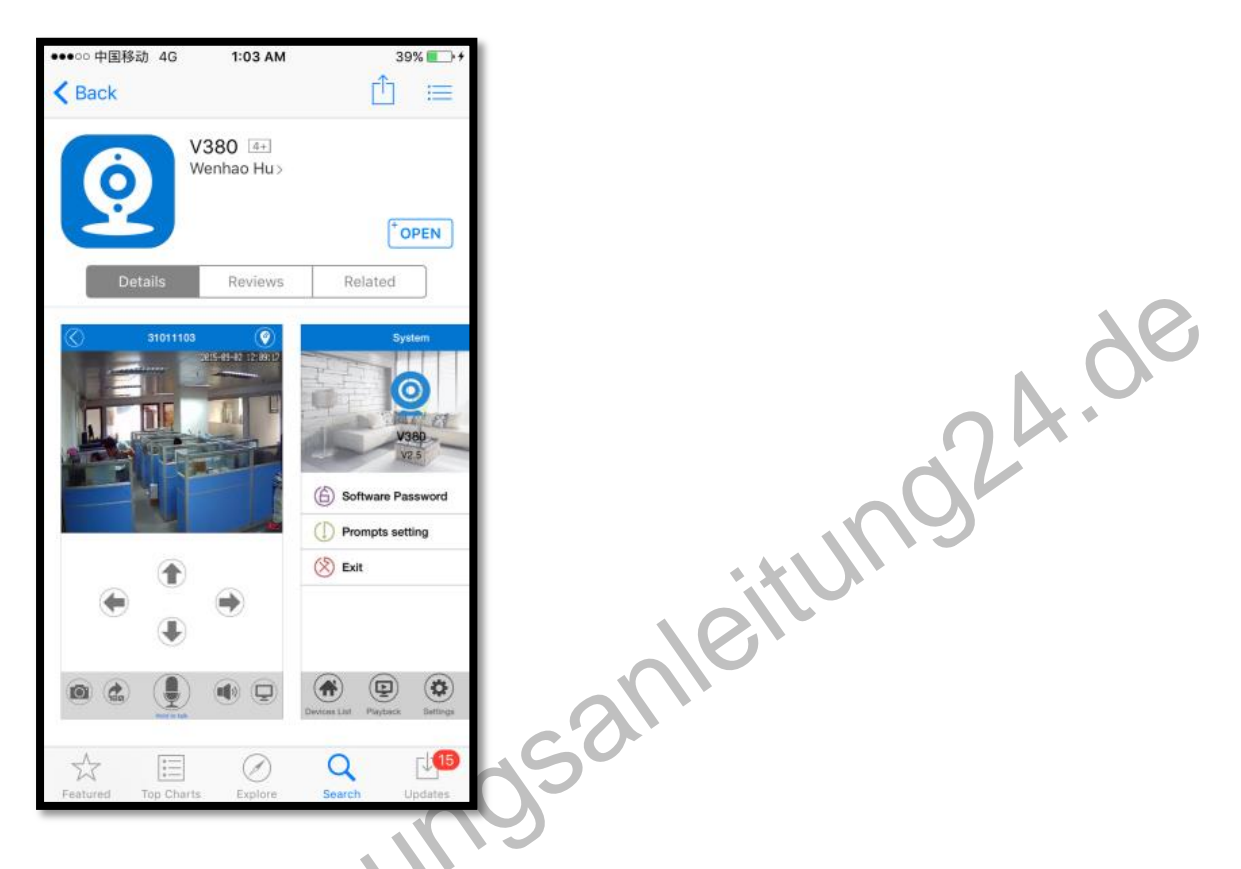

2. Verbinden Sie den Netzstecker mit der Kamera und platzieren Sie die Kamera direkt neben Ihrem WLAN-Router.

 Kameraton: "System startet" Kameraton: "Systemstart abgeschlossen"

3. Drücken und halten Sie die Reset-Taste auf der Rückseite der Kamera, bis Sie den folgenden Ton hören:

 Kameraton: "Werkseinstellung wiederherstellen" Kameraton: "Warten auf WiFi Smart Link-Konfiguration" 4. Öffnen der App V380

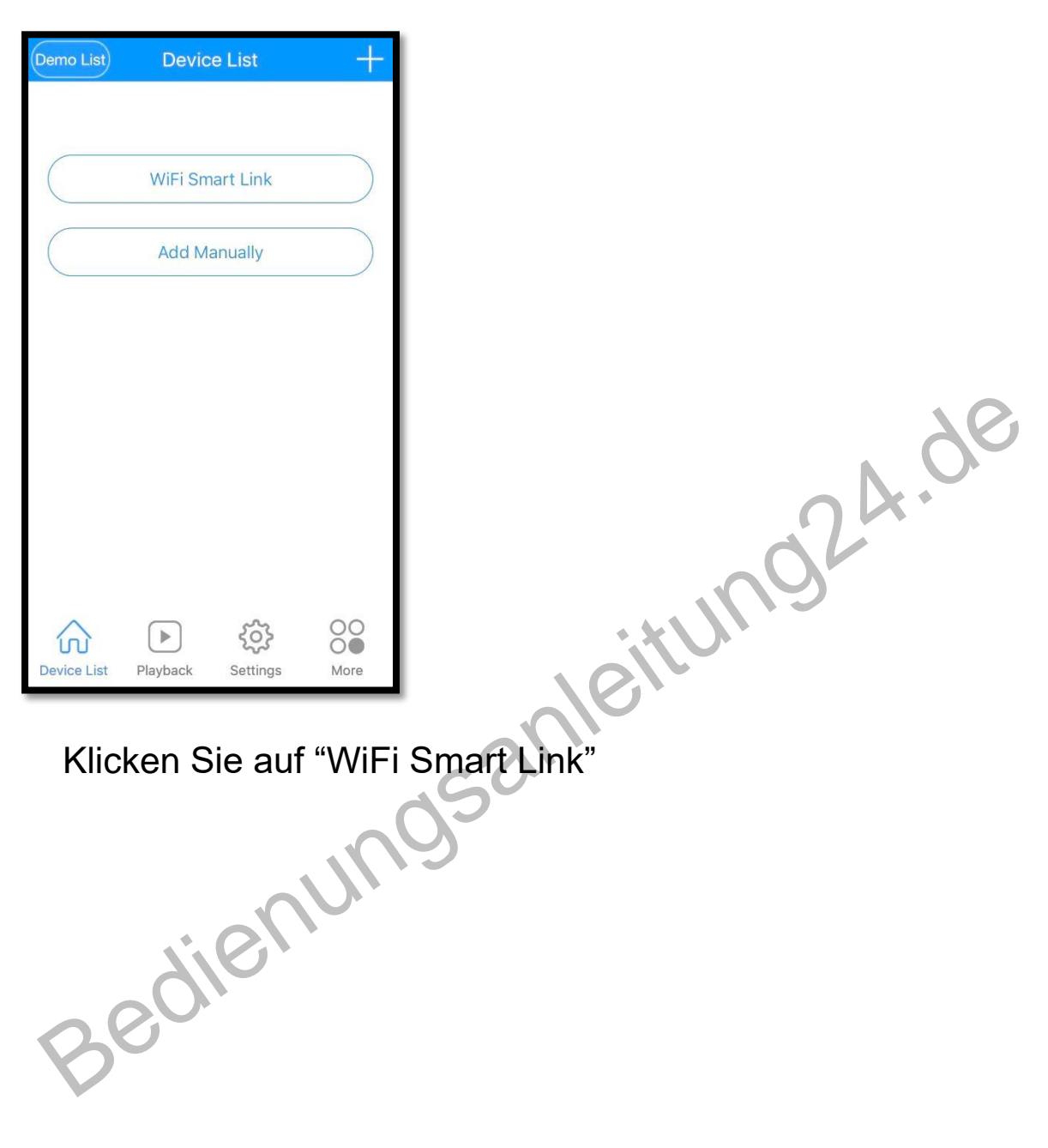

5. Ihr Telefon muss mit Ihrem WLAN-Netzwerk verbunden sein. Sie sollten dann Ihren Netzwerknamen unter WiFi Name sehen.

 Geben Sie Ihr WLAN-Passwort ein und klicken Sie auf dem folgenden Bildschirm auf Weiter:

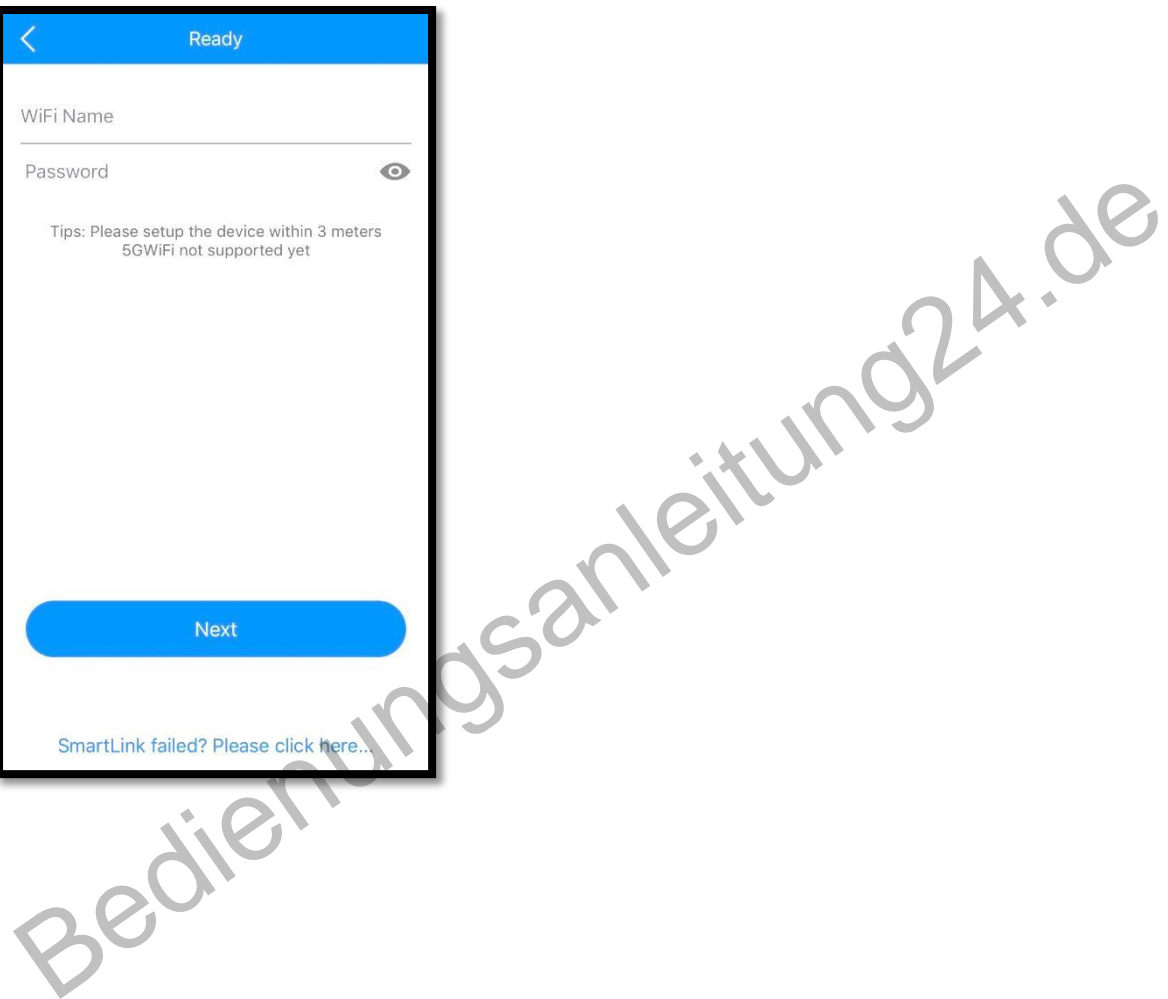

6. Sie werden den folgenden Bildschirm sehen, der über Ihre WiFi-Verbindung nach der Kamera sucht

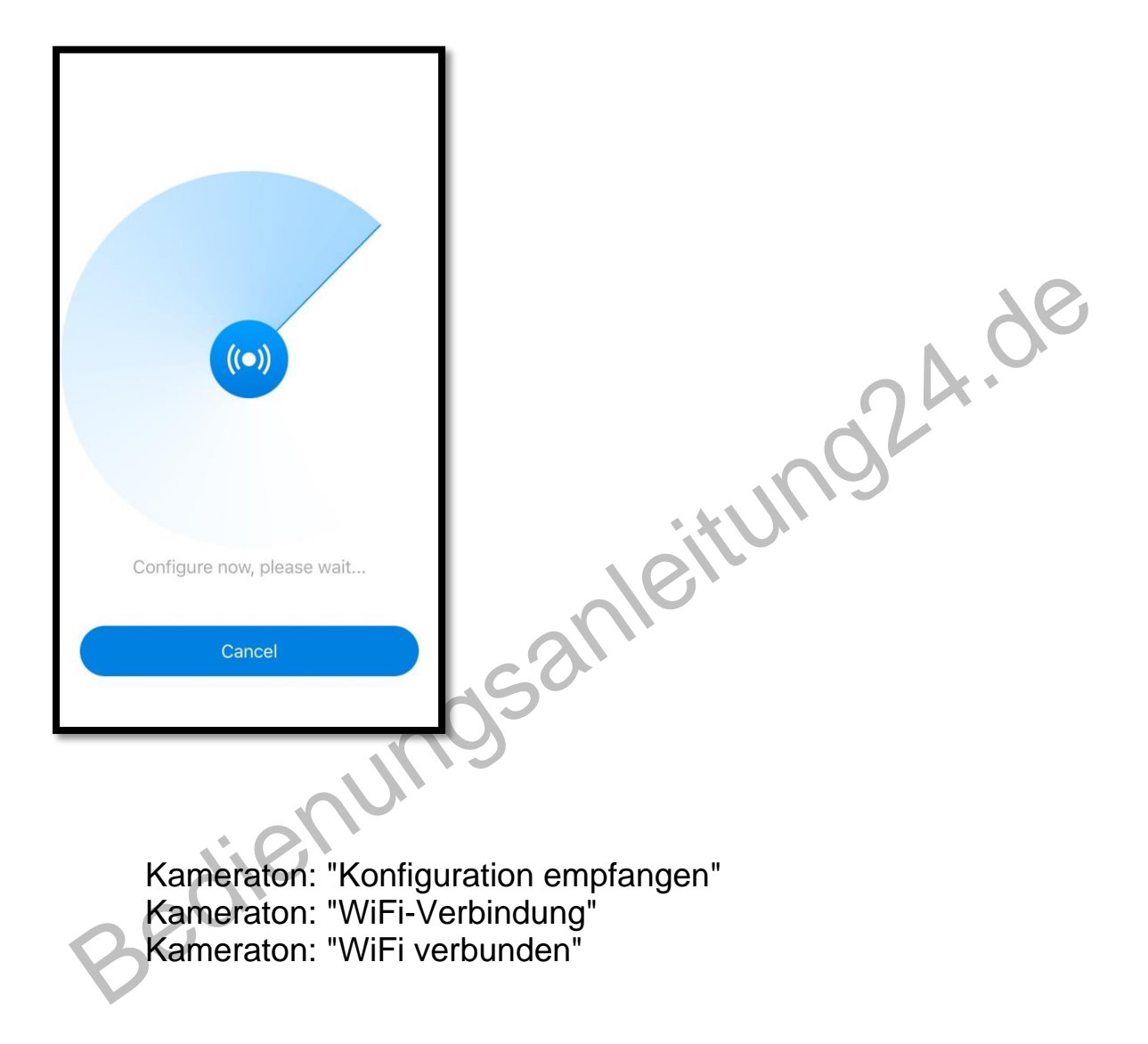

### 7. Erfolgreich installiert

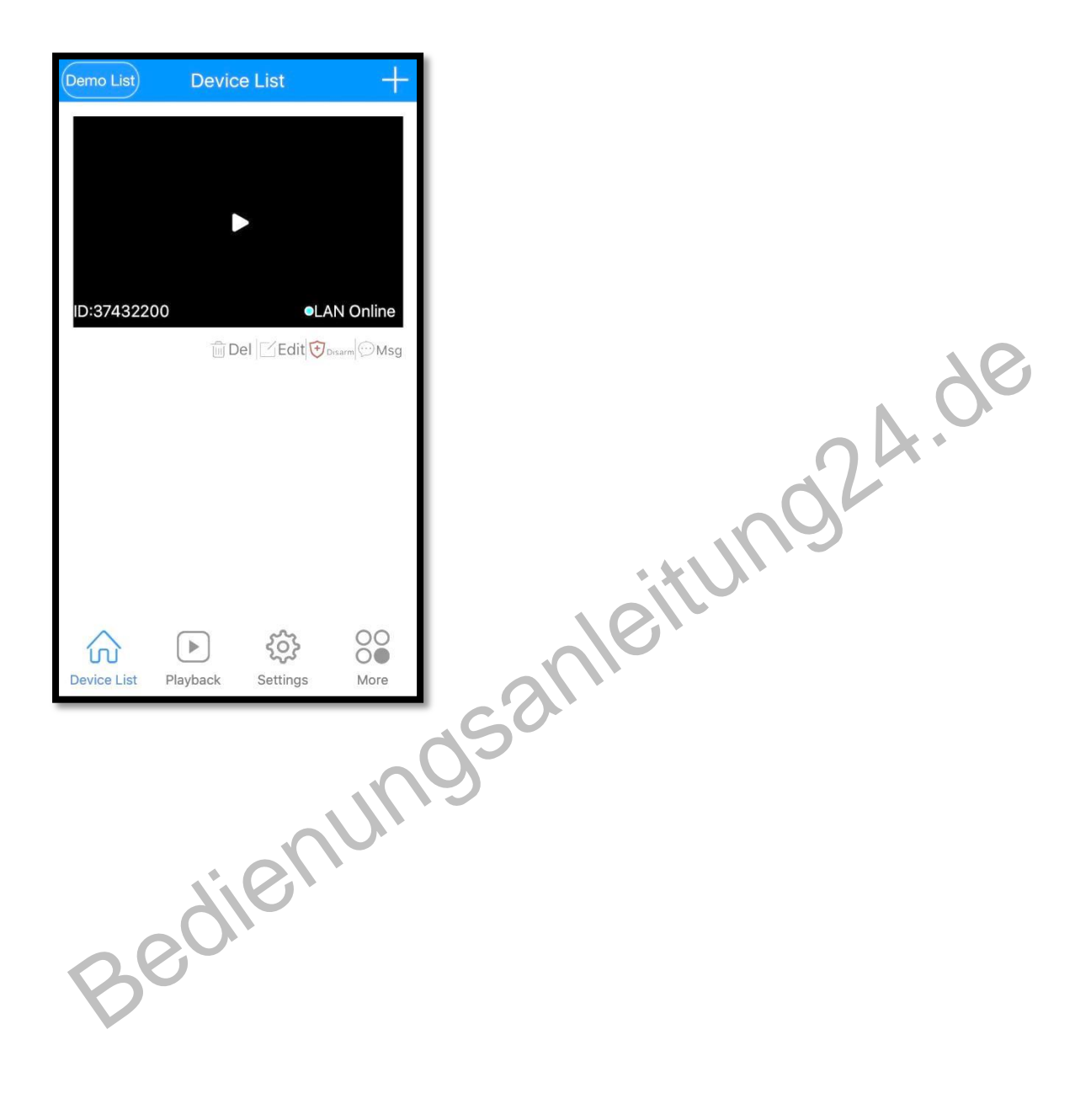

**Hinweis:** Die Option "Manuell hinzufügen" wird verwendet, wenn eine Kamera bereits mit Ihrem Heimnetzwerk verbunden ist und Sie die Kamera einem anderen Telefon hinzufügen möchten. Sie können einfach "LAN-Suche" drücken oder die Geräte-ID (unten auf der Kamera) eingeben und auf der folgenden Seite auf "Zur Liste hinzufügen" klicken, um eine bereits konfigurierte Kamera zu Ihrem Telefon hinzuzufügen.

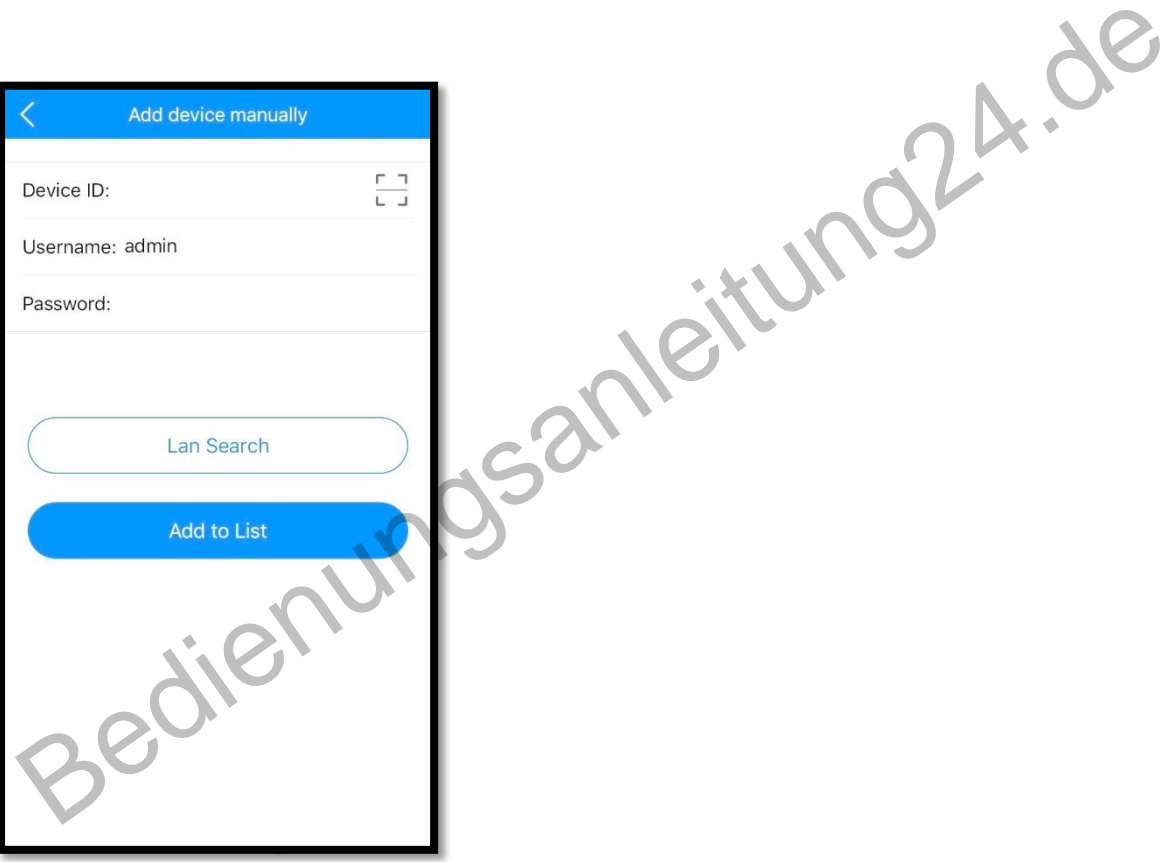

### **AP (Access Point) Installation (mit oder ohne WiFi Netzwerk)**

1. Öffne den Apple App Store, suche, lade und installiere V380

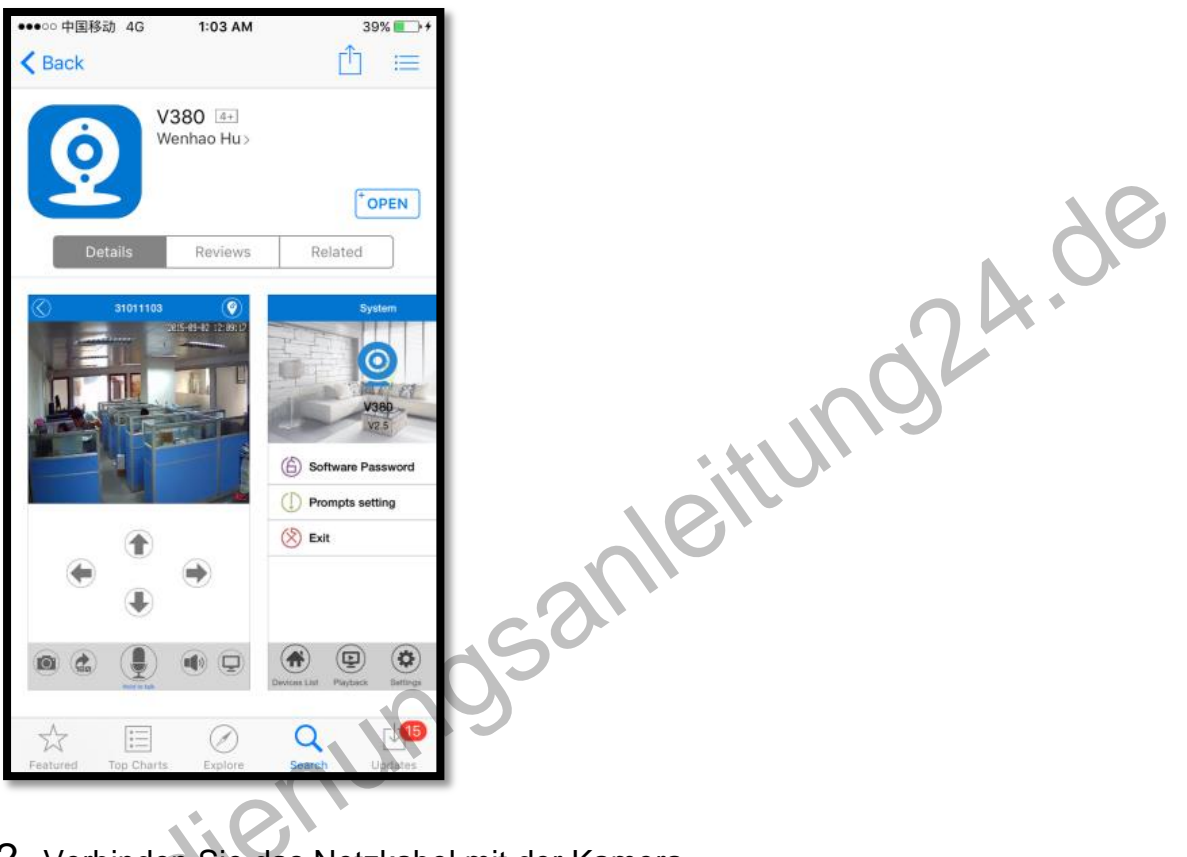

2. Verbinden Sie das Netzkabel mit der Kamera

 Kameraton: "System startet" Kameraton: "Systemstart abgeschlossen"

3. Drücken und halten Sie den Reset-Knopf auf der Rückseite der Kamera, bis Sie den folgenden Ton hören :

 Kameraton: "Werkseinstellung wiederherstellen" Kameraton: "Warten auf WiFi Smart Link-Konfiguration" 4. Drücken und halten Sie die Reset-Taste erneut auf der Rückseite der Kamera für 1-2 Sekunden

 Kameraton: "Access Point Etablierung" Kameraton: "Zugangspunkt eingerichtet"

5. Gehen Sie auf Ihrem Telefon zu Einstellungen -> WLAN und verbinden Sie sich mit dem WiFi-Netzwerk, das mit MV beginnt und mit 8 Ziffern endet. Zum Beispiel MV12345678.

Bedienungsanleitung24.de Dies ist Ihr Kamerazugriffspunkt. Ask to Join Networks Known networks will be joined automatically. If no known networks are available, you will have to manually select a network

### 6. Öffne die App V380

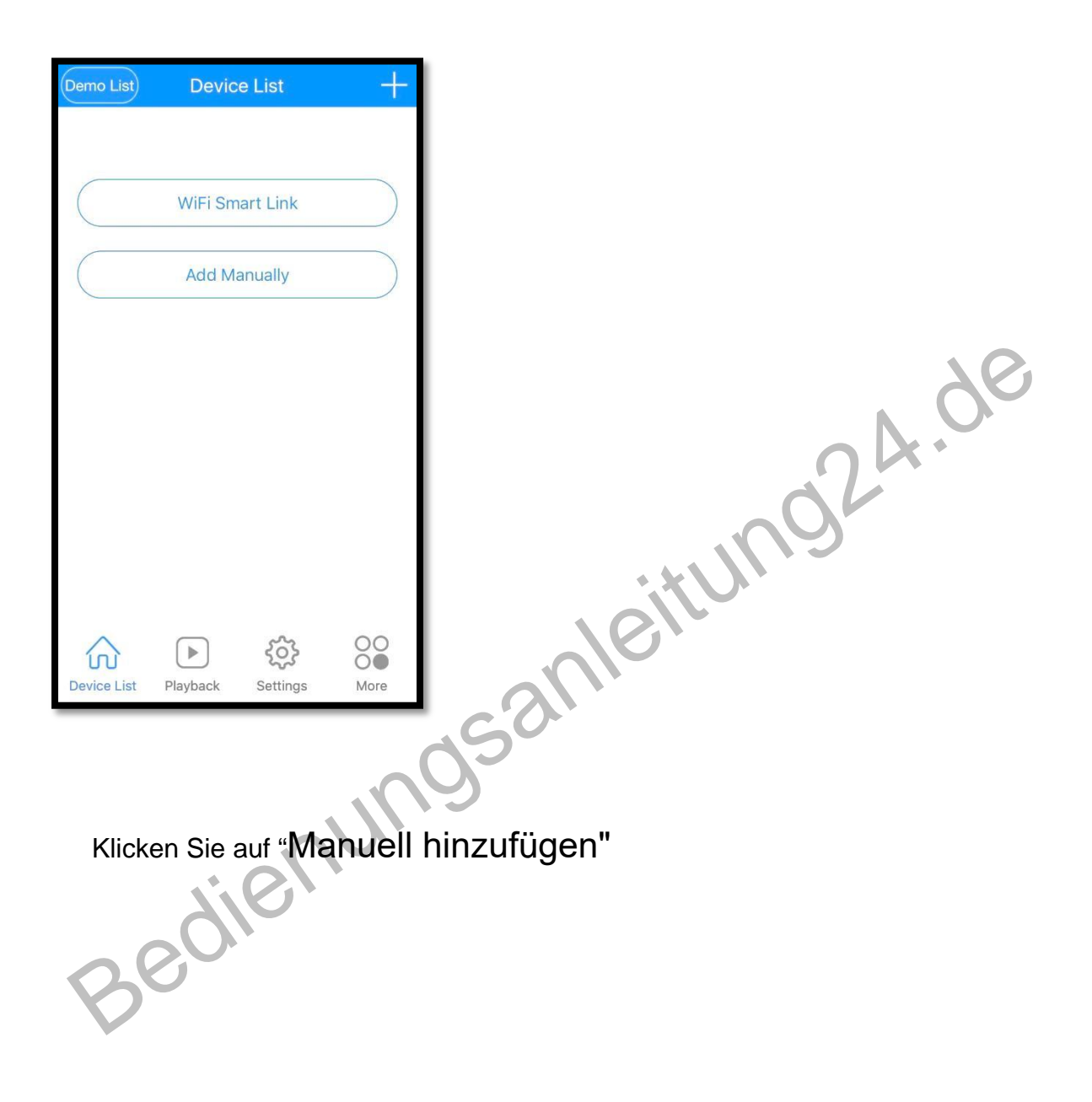

7. Ihr Telefon muss mit dem Kamerazugriffspunkt verbunden sein. Auf dem folgenden Bildschirm können Sie einfach auf "Lan Search" drücken oder die Geräte-ID (unten auf der Kamera) eingeben und auf dem folgenden Bildschirm auf Zur Liste hinzufügen klicken, um die Kamera zu Ihrer Geräteliste hinzuzufügen:

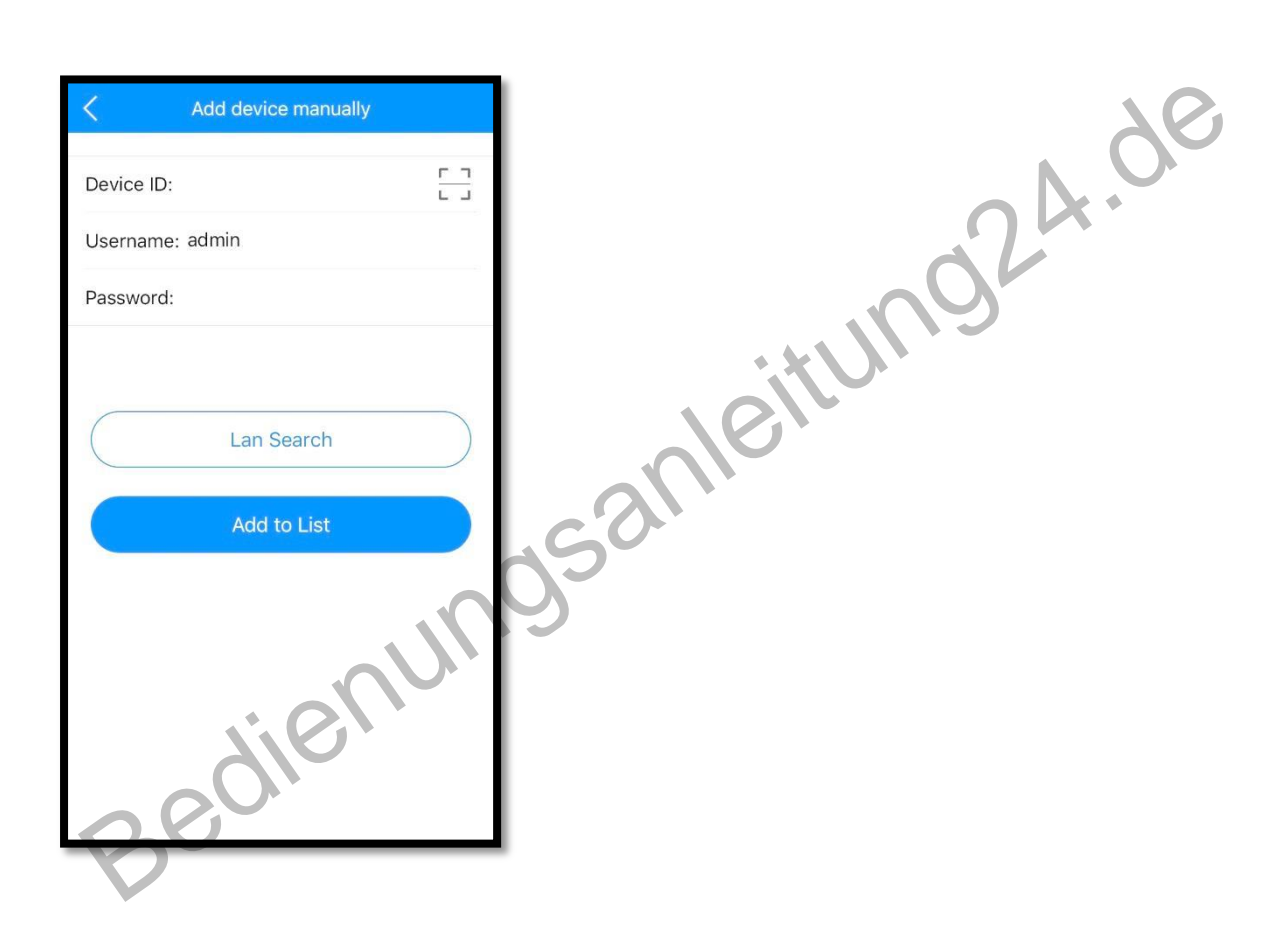

8. Wenn das Telefon erfolgreich mit der Kamera verbunden ist, wird Ihre Kamera in der Geräteliste angezeigt.

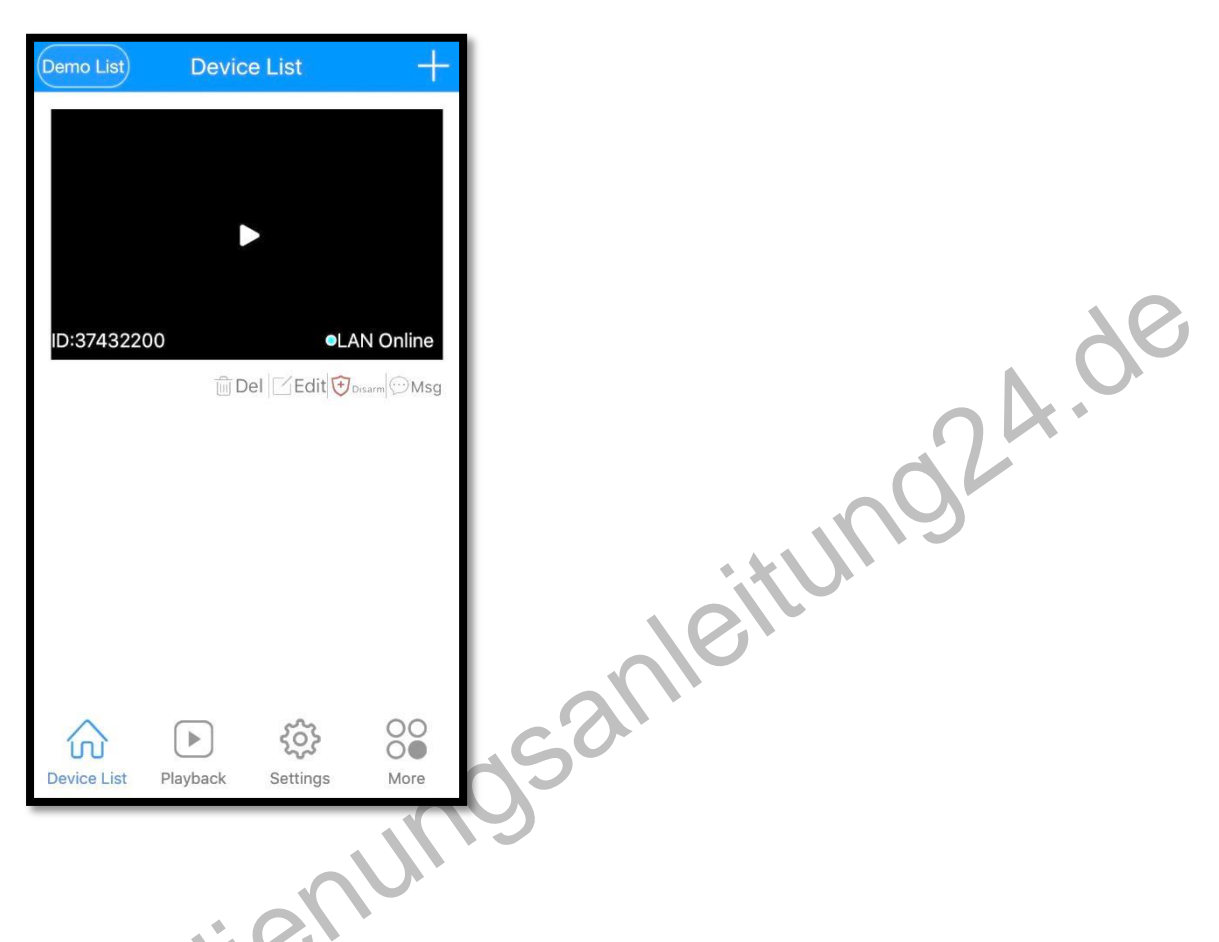

Jetzt ist Ihre Kamera so eingerichtet, dass sie sich direkt mit Ihrem Telefon verbindet. Sie können nur darauf zugreifen, wenn sich Ihr Telefon in der Nähe des Kamerazugriffspunkts befindet. Um Ihre Kamera zu Ihrem WiFi-Netzwerk zu konfigurieren, platzieren Sie die Kamera neben Ihrem WLAN-Router und fahren Sie mit den folgenden Schritten fort.

9. Klicken Sie auf "Einstellungen" im unteren Menü, um zu diesem Bildschirm zu gelangen.

Sie werden Ihre Geräte-ID oben sehen. Klicken Sie auf "Netzwerk".

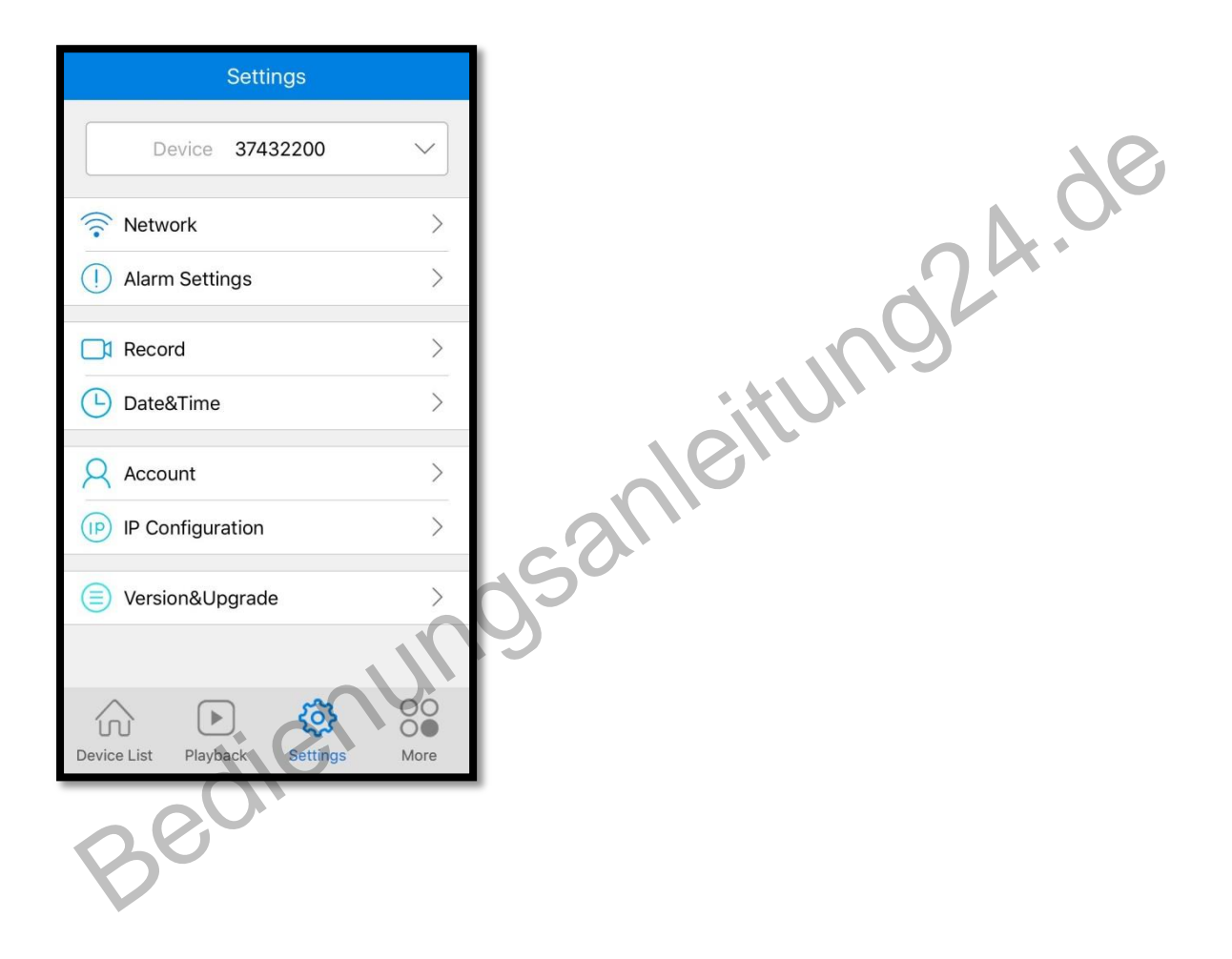

10. Überprüfen Sie "Station (Arbeiten mit Router). Die "WIFI-Liste in der Nähe des Geräts" wird mit Netzwerken in der Nähe gefüllt. Wählen Sie Ihr WiFi-Netzwerk und geben Sie Ihr WLAN-Passwort ein und drücken Sie die Eingabetaste.

Klicken Sie dann auf "Speichern" ganz oben.

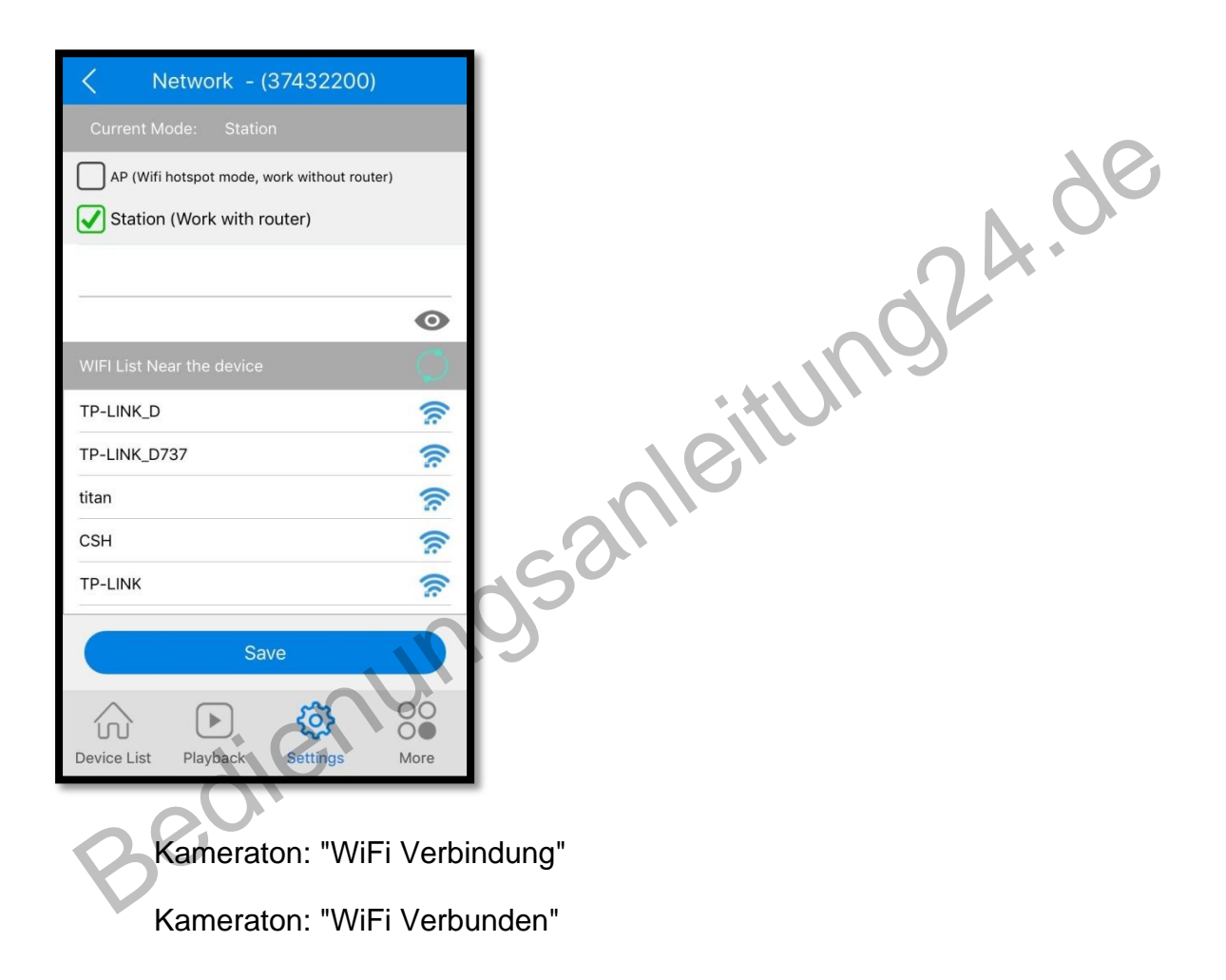

11.Gehen Sie auf Ihrem Telefon zu Einstellungen -> WLAN und stellen Sie eine Verbindung zu Ihrem WLAN-Netzwerk her. Öffnen Sie die V380-App erneut und klicken Sie unten auf "Geräteliste".

Sie sollten die Kamera in der Geräteliste sehen.

### 12. Erfolgreich installiert

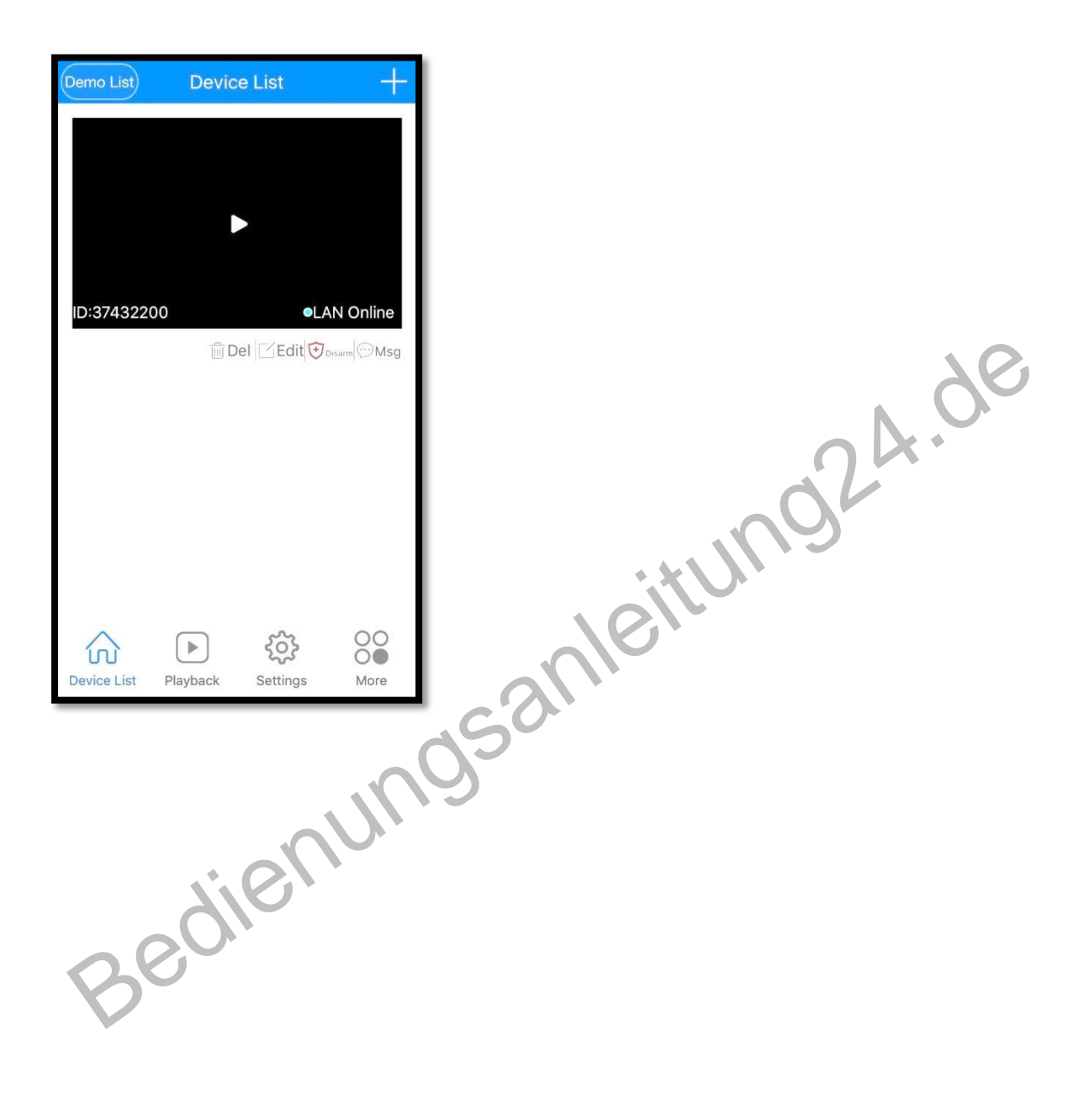

# <span id="page-16-0"></span>Android Smart Phonede Installation Bedienungsanlei<br>Bedienungsanlei

### **WiFi Smart Link Installation (mit WiFi Netzwerk)**

8. Öffne den Google Play Store, suche, lade und installiere V380

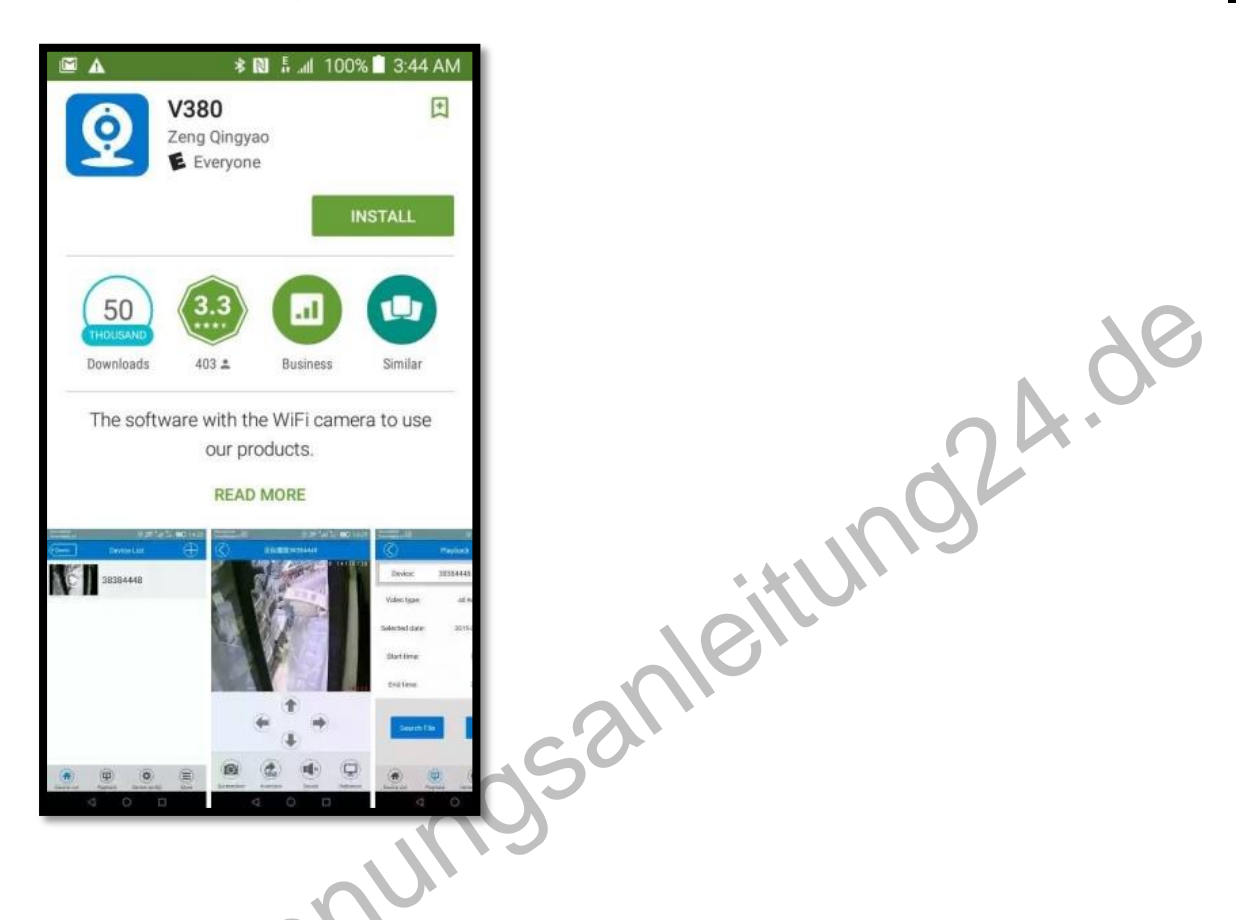

9. Verbinden Sie den Netzstecker mit der Kamera und platzieren Sie die Kamera direkt neben Ihrem WLAN-Router.

Kameraton: "System startet"

Kameraton: "Systemstart abgeschlossen"

10. Drücken und halten Sie die Reset-Taste auf der Rückseite der Kamera, bis Sie den folgenden Ton hören:

Kameraton: "Werkseinstellung wiederherstellen"

Kameraton: "Warten auf WiFi Smart Link-Konfiguration"

### 11. Öffnen Sie die App V380

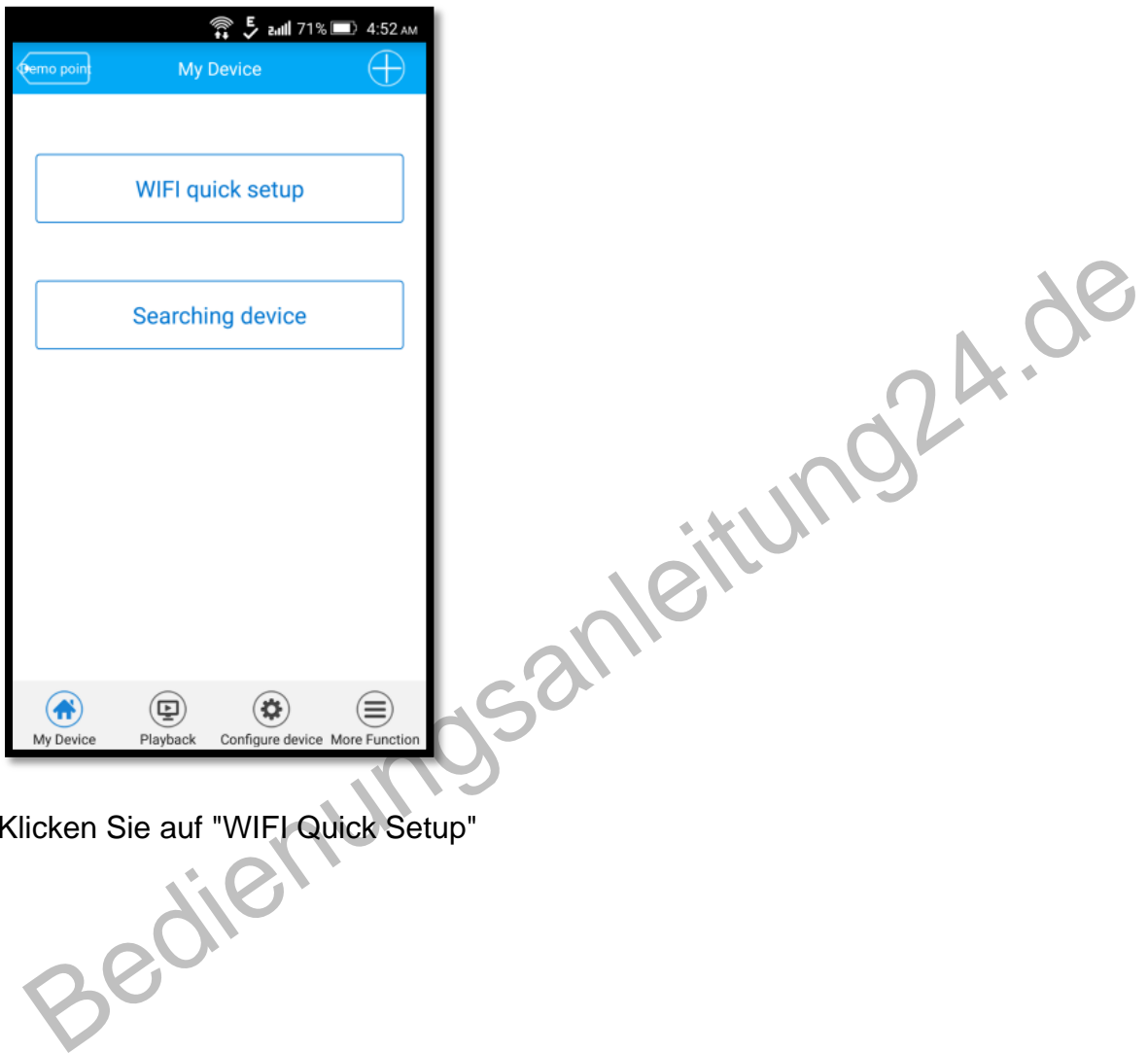

12.Ihr Telefon muss mit Ihrem WLAN-Netzwerk verbunden sein. Sie sollten dann Ihren Netzwerknamen unter WiFi Name sehen.

 Geben Sie Ihr WLAN-Passwort ein und drücken Sie "Nächster Schritt" auf dem folgenden Bildschirm:

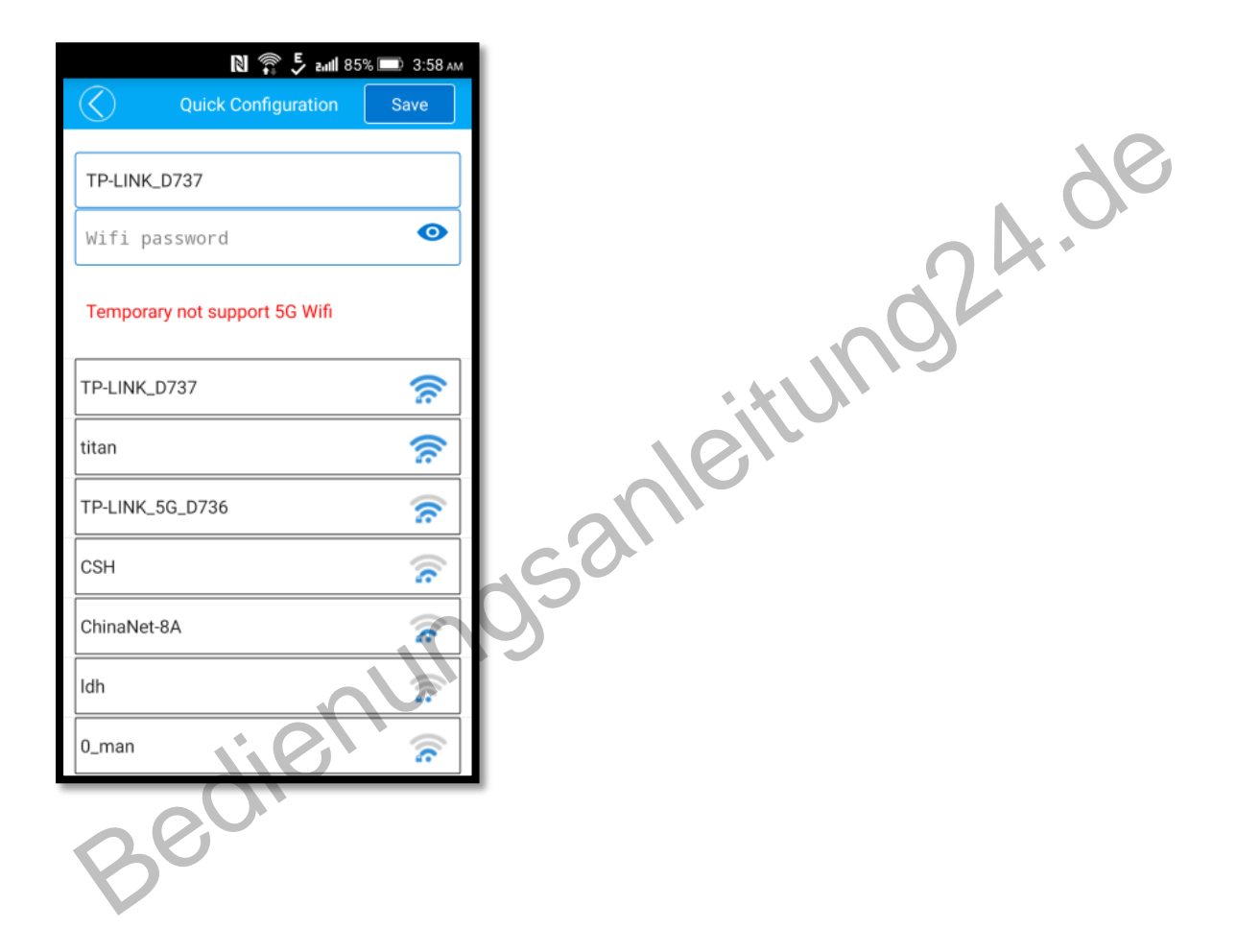

13.Sie werden den folgenden Bildschirm sehen, der über Ihre WiFi-Verbindung nach der Kamera sucht

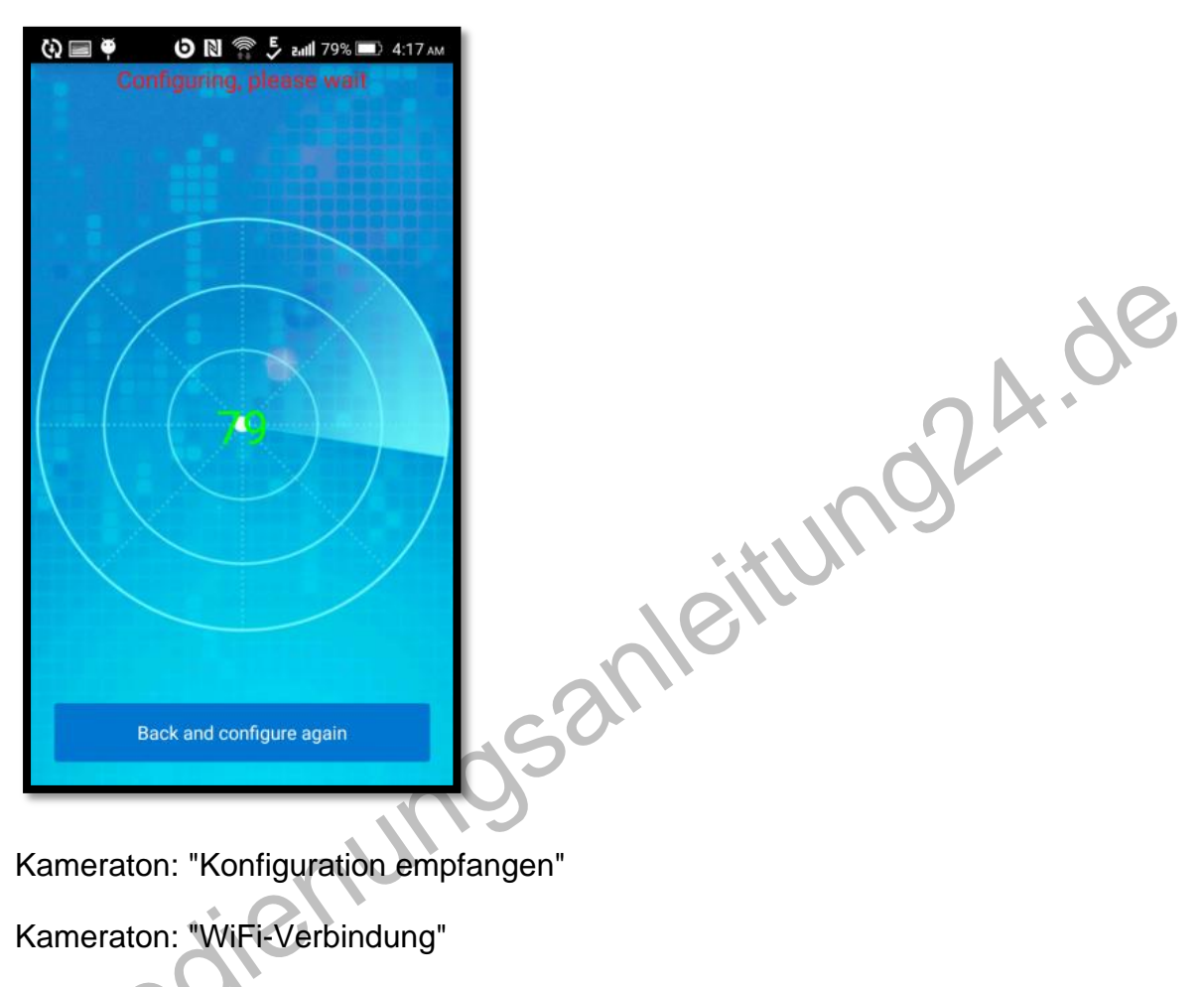

Kameraton: "WiFi verbunden"

### 14. Erfolgreich installiert

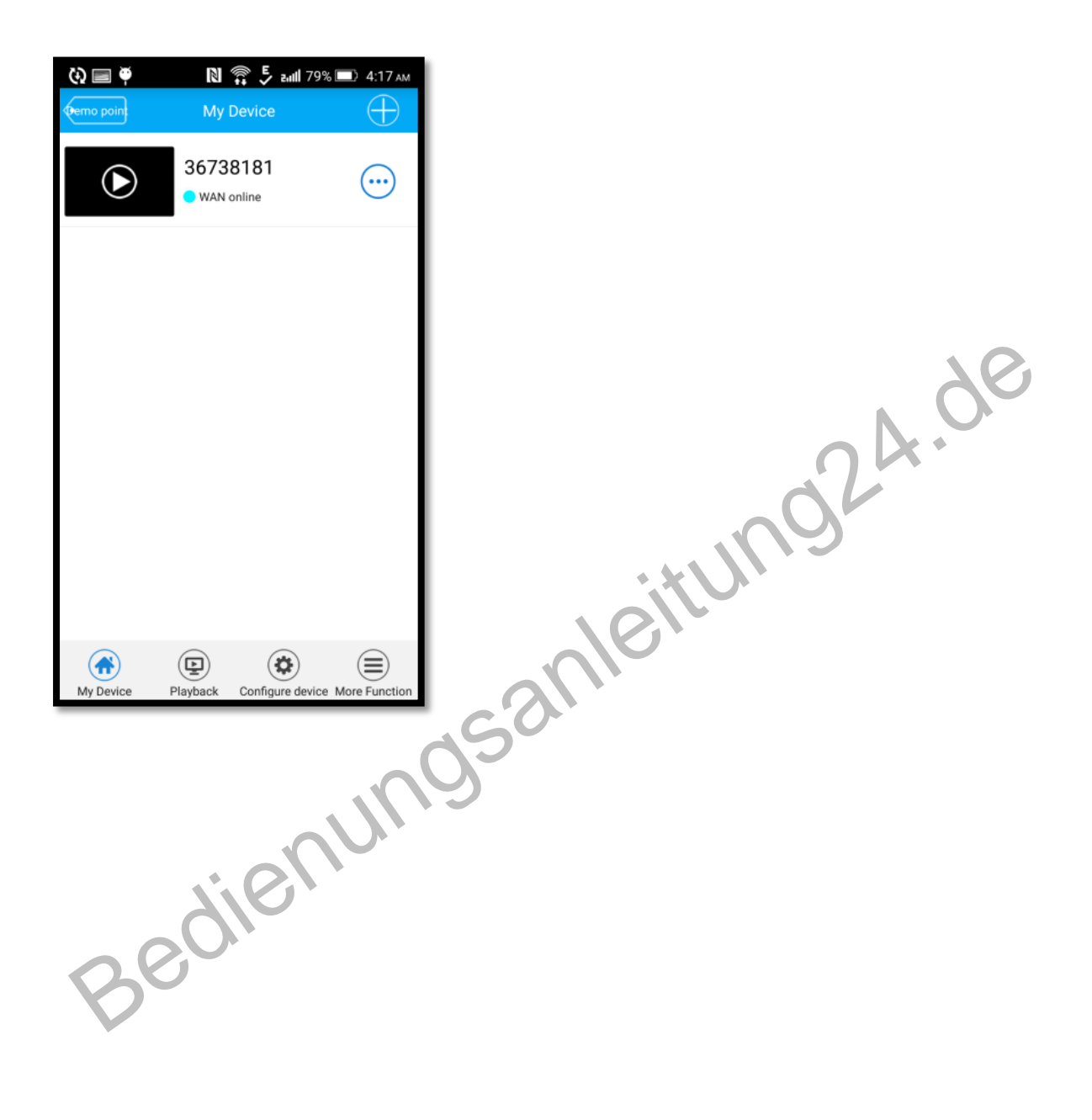

Hinweis: Die Option "Gerät suchen" und "Gerät verknüpft" wird verwendet, wenn eine Kamera bereits mit Ihrem Heimnetzwerk verbunden ist und Sie die Kamera zu einem anderen Telefon hinzufügen möchten. Wenn Sie einfach auf "Gerät suchen" klicken, wird Ihrem Telefon eine bereits konfigurierte Kamera hinzugefügt. Oder klicken Sie auf das + -Symbol oben rechts und klicken Sie auf Gerät verknüpft, dann klicken Sie auf "Lan Search" oder geben Sie die Geräte-ID (auf der Unterseite der Kamera) und klicken Sie auf "Bestätigen Hinzufügen" auf dem folgenden Bildschirm, um eine bereits konfigurierte Kamera zu Ihrem Telefon hinzuzufügen.

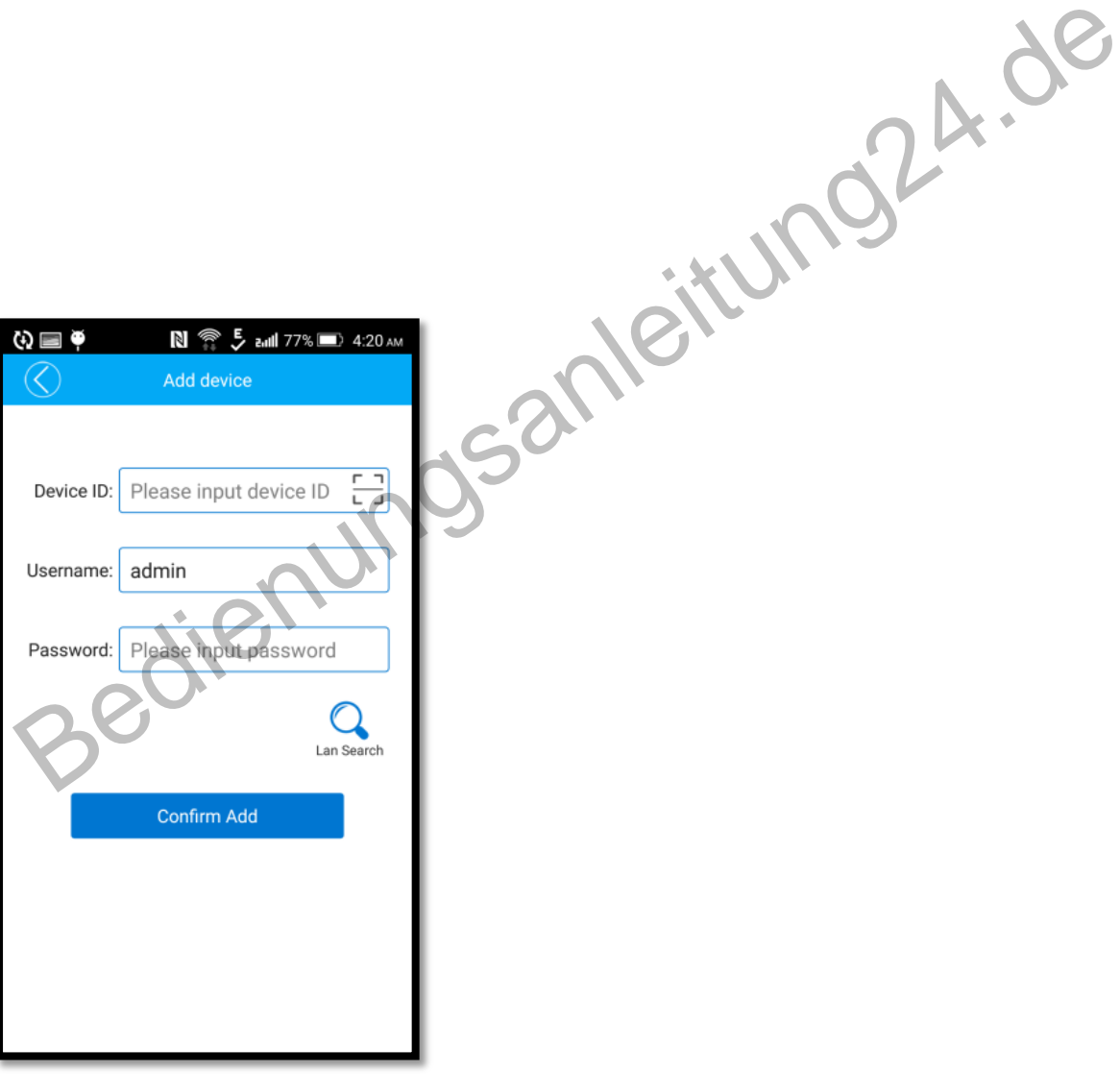

### **AP (Access Point) Installation (mit oder ohne WiFi Netzwerk)**

1. Öffne den Google Play Store, suche, lade und installiere V380

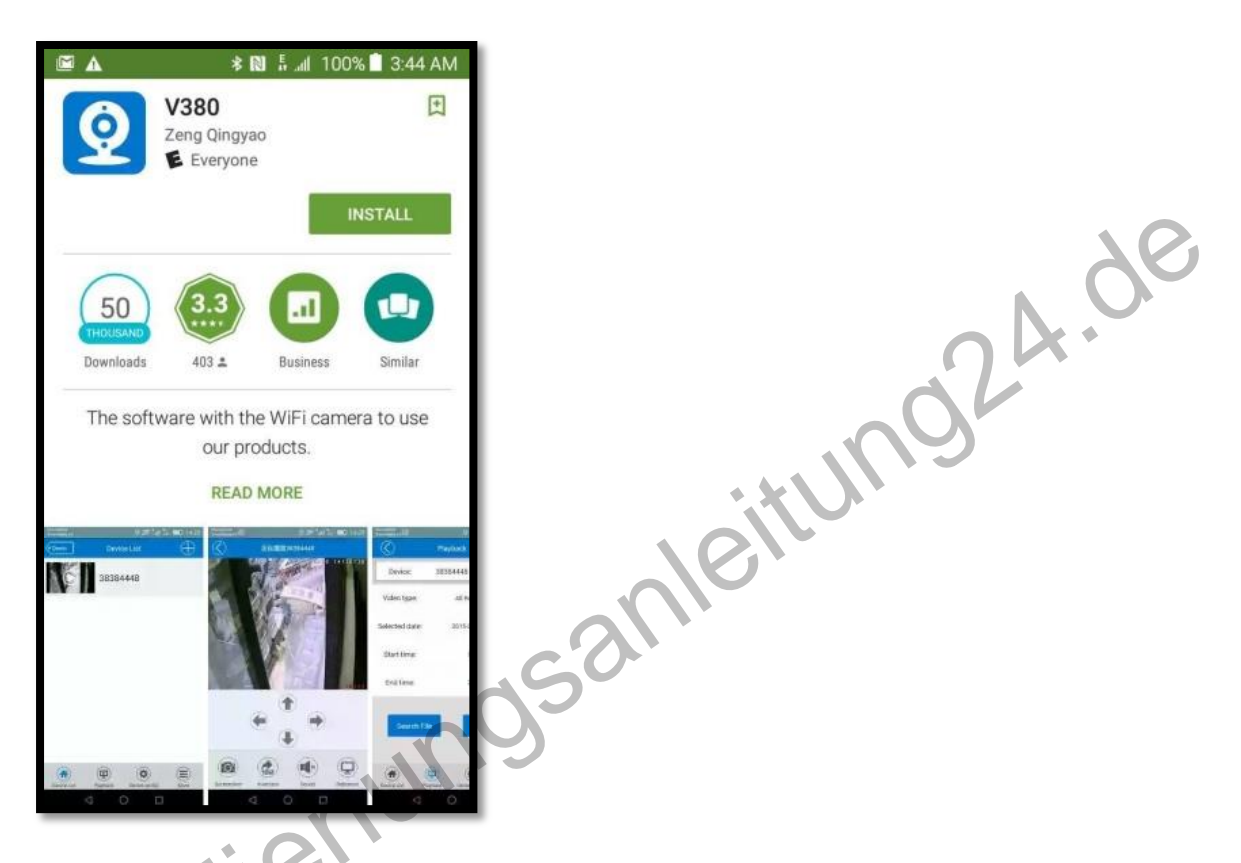

2. Verbinden Sie das Netzkabel mit der Kamera und platzieren Sie die Kamera neben Ihrem WLAN-Router.

Kameraton: "System startet"

Kameraton: "Systemstart abgeschlossen"

3. Drücken und halten Sie die Reset-Taste auf der Rückseite der Kamera, bis Sie den folgenden Ton hören:

Kameraton: "Werkseinstellung wiederherstellen"

Kameraton: "Warten auf WiFi Smart Link-Konfiguration"

4. Halten Sie die Reset-Taste erneut auf der Rückseite der Kamera für 1-2 Sekunden gedrückt

Kameraton: "Access Point Etablierung"

Kameraton: "Zugangspunkt eingerichtet"

5.Gehen Sie auf Ihrem Telefon zu Einstellungen -> WLAN und verbinden Sie sich mit dem WiFi-Netzwerk, das mit MV beginnt und mit 8 Ziffern endet. Zum Beispiel MV12345678.

Dies ist Ihr Kamerazugriffspunkt.

6. Öffnen Sie die App V380

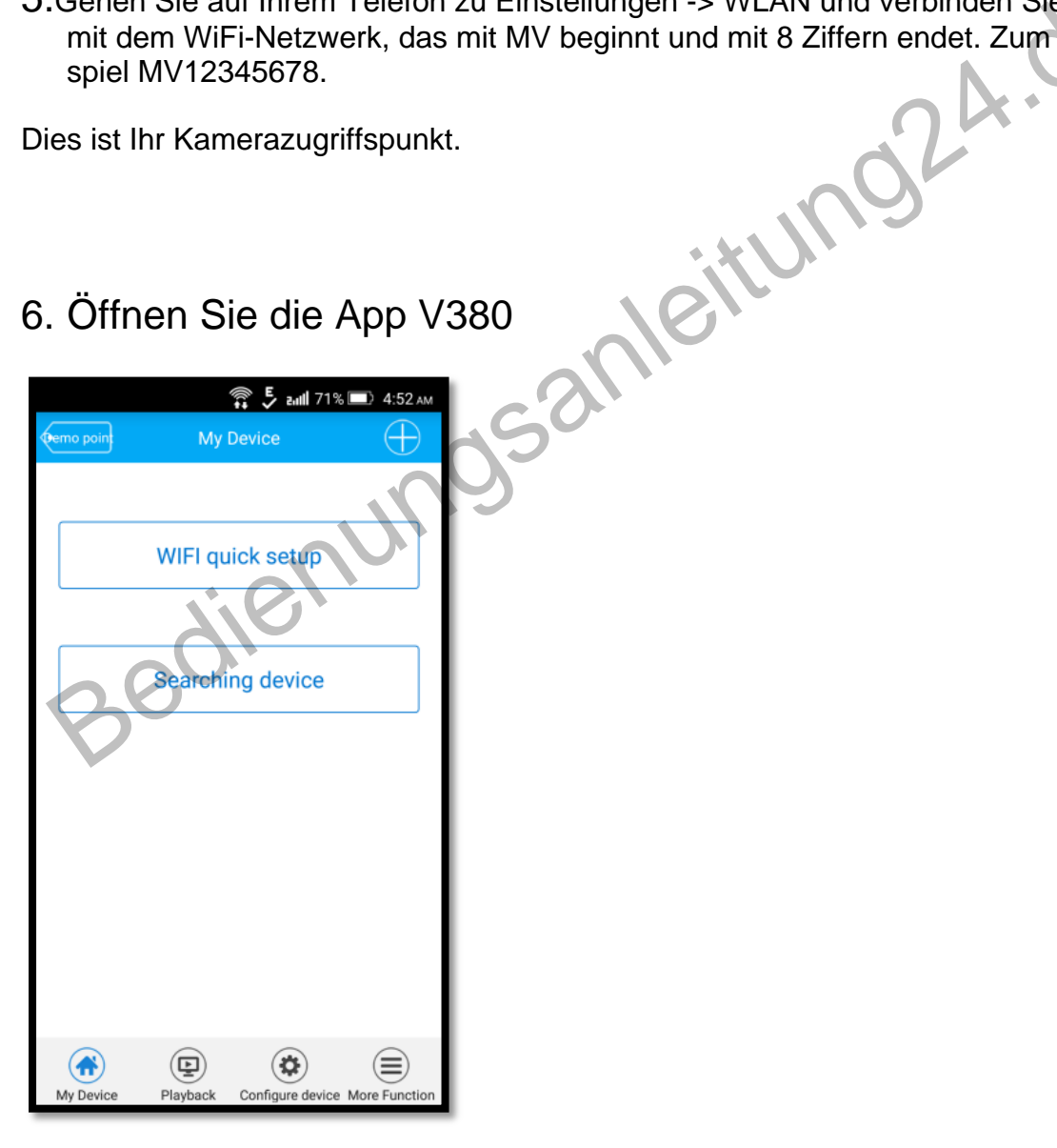

Klicken Sie auf "WIFI Quick Setup"

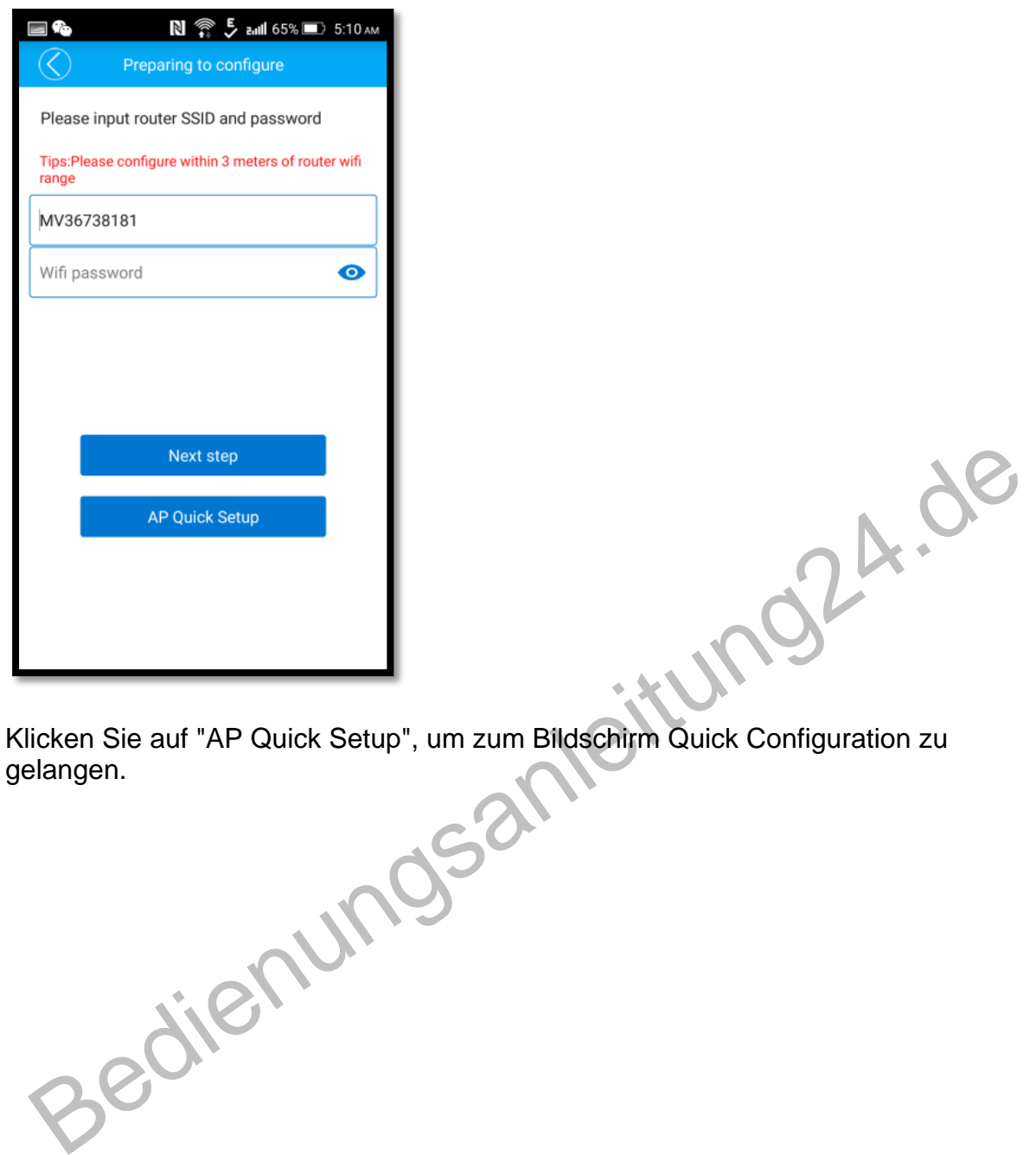

gelangen.

7. Sie sehen den Namen des Kamerazugriffspunkts unter Schnellkonfiguration. Klicken Sie auf den Namen, um eine Verbindung zur Kamera herzustellen.

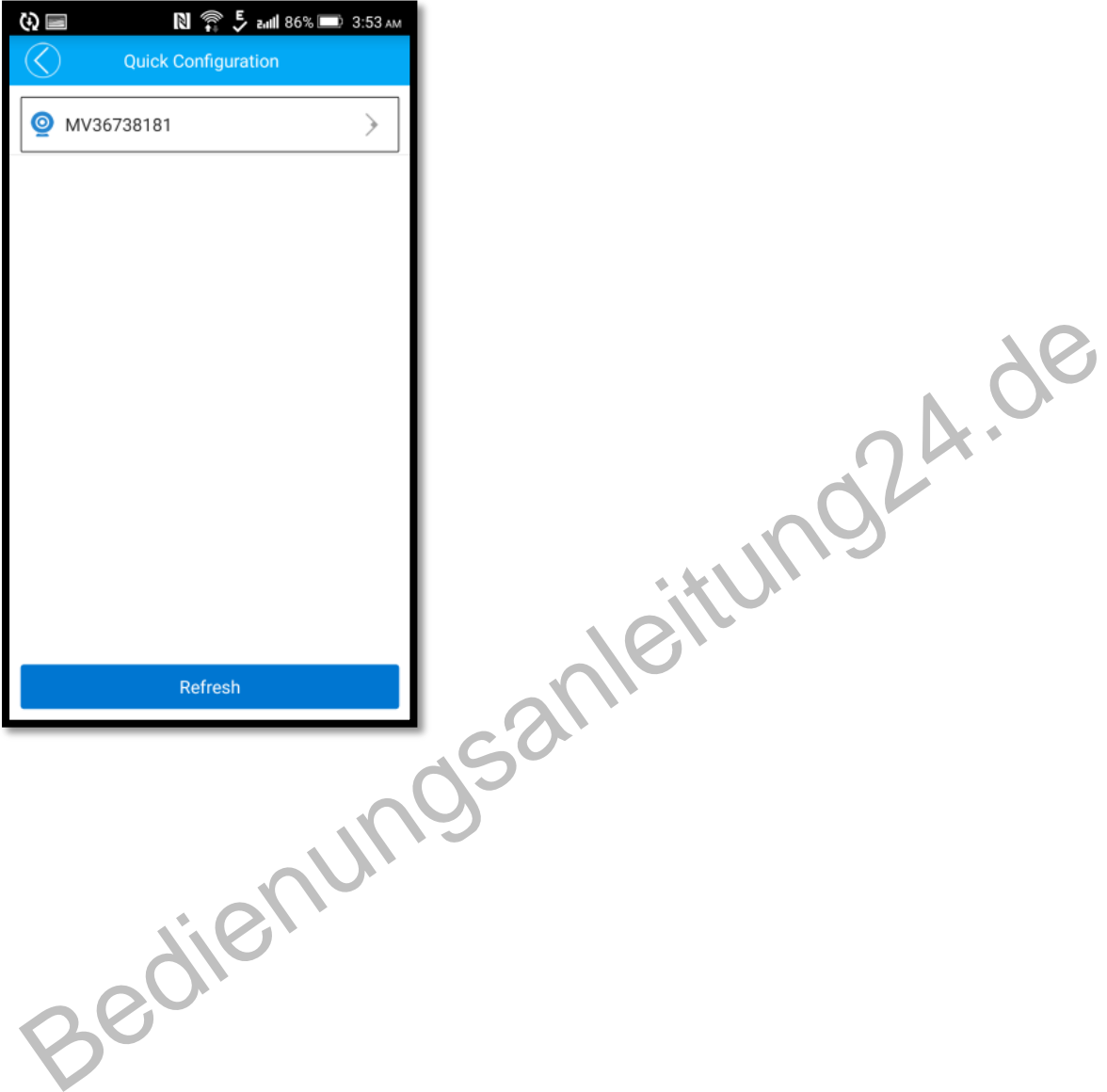

8.Sie sollten eine Liste der WLAN-Netzwerke in der Nähe sehen. Wählen Sie Ihr WiFi-Netzwerk und geben Sie Ihr WLAN-Passwort ein und drücken Sie die Eingabetaste. Klicken Sie dann auf "Speichern" ganz oben. Wenn Sie Ihr Netzwerk nicht sehen, drücken Sie den Zurück-Pfeil und wiederholen Sie Schritt 7.

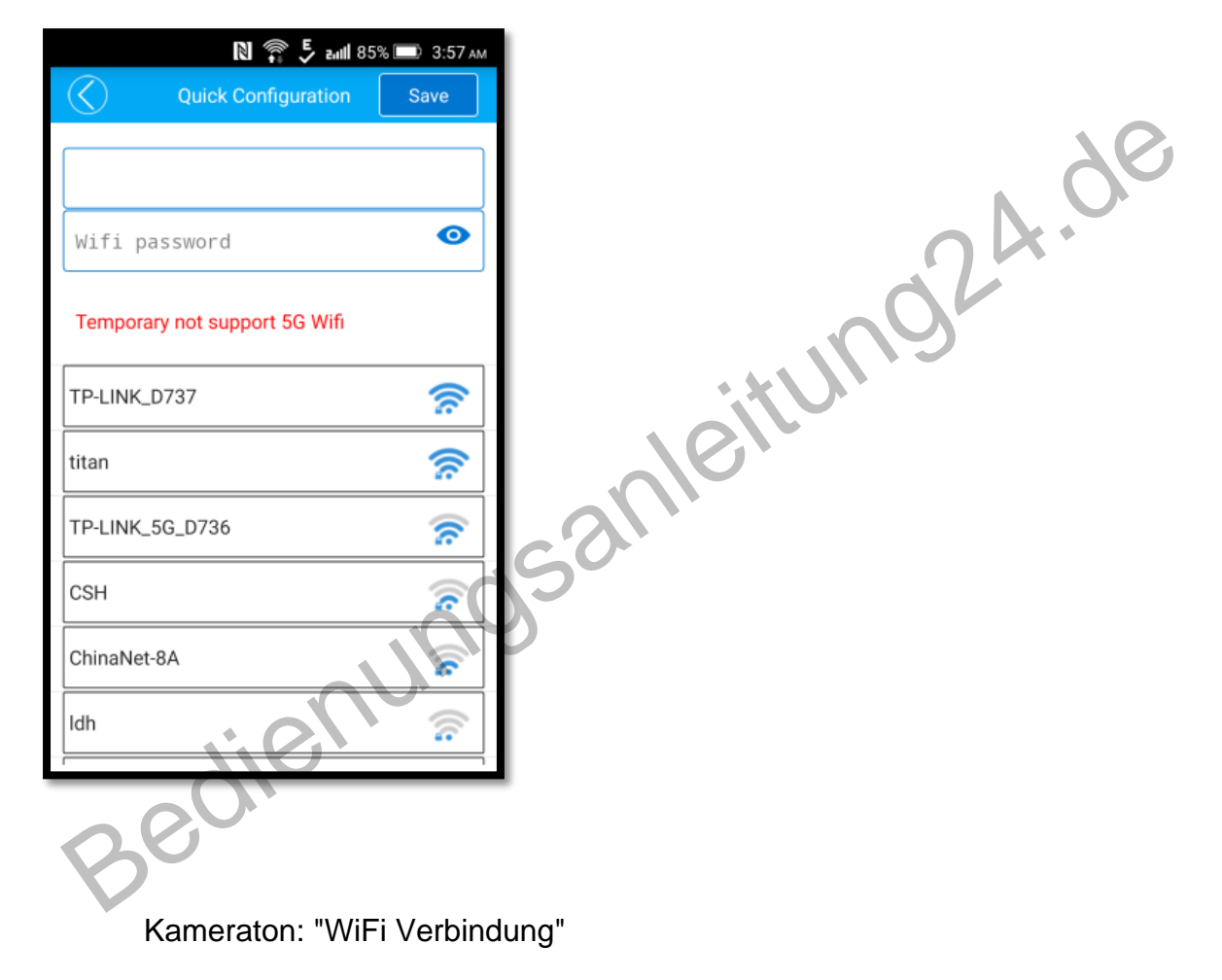

Kameraton: "WiFi verbunden"

9. Gehen Sie auf Ihrem Telefon zu Einstellungen -> WLAN und stellen Sie eine Verbindung zu Ihrem WLAN-Netzwerk her. Öffnen Sie die V380 App erneut und klicken Sie unten auf "Mein Gerät".

Du solltest die Kamera dort sehen.

### 10. Erfolgreich installiert

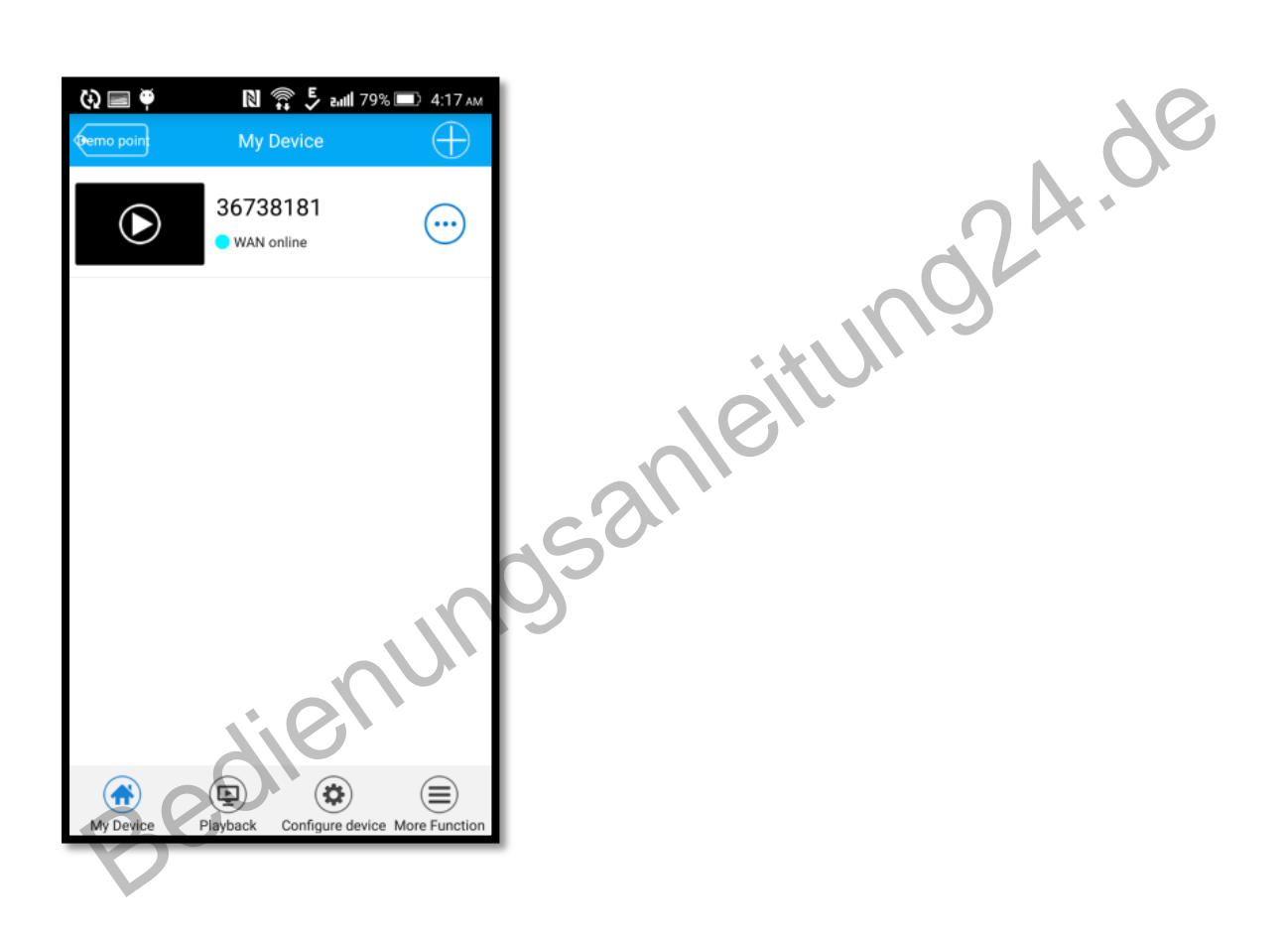